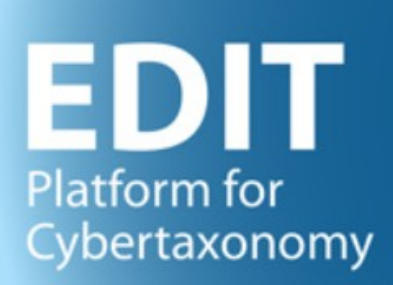

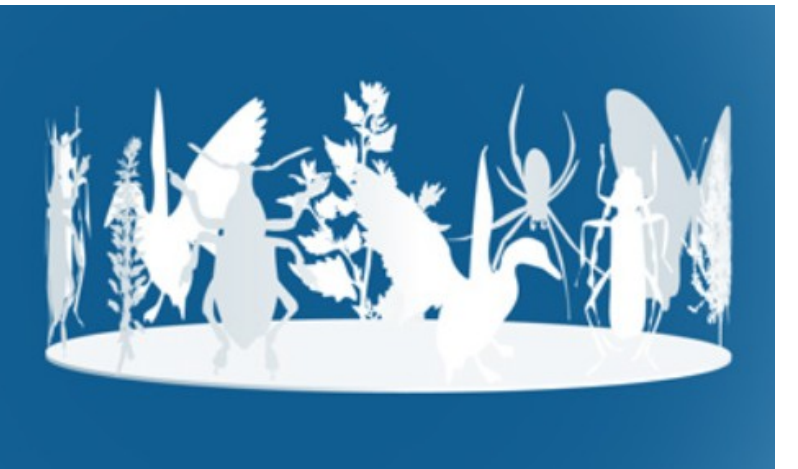

## TaxEditor

# User manual part 1:

## Software Installation and Updates

<span id="page-0-0"></span>Version: 23-Oct-17 00:18

## **Contents**

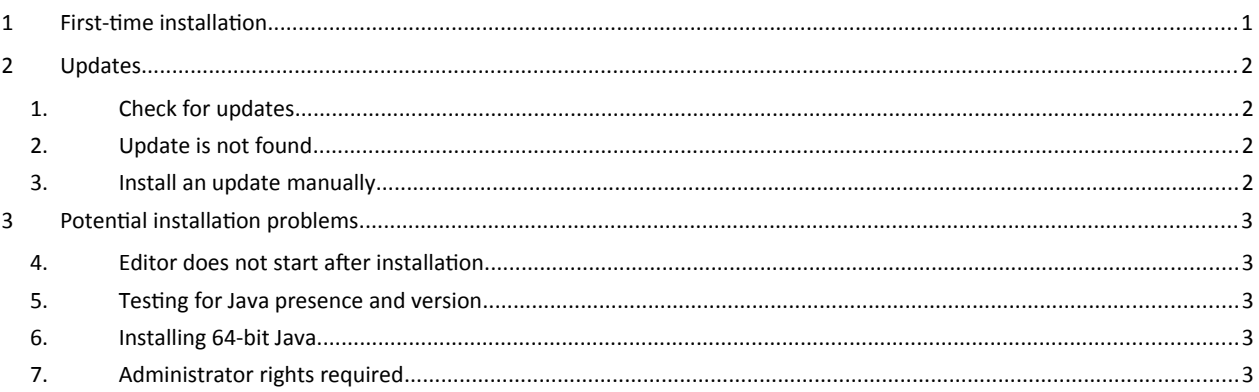

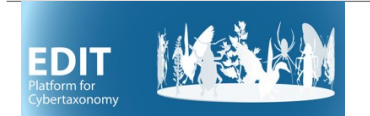

## **User manual part 1: Software Installation and Updates**

## <span id="page-1-0"></span>**1 First-time installation**

#### Go to<http://cybertaxonomy.eu/download/taxeditor/stable/>

The software is available for the operating systems Mac OS X, Linux, or Windows (Vista, 7, 10). For Linux and Windows, please check, if you have the 64 or the 32bit version (in Windows 7: *Start Menu*, right click on *Computer* and select *Properties*; in Windows 10, *Start Menu* – *Configuration – System – About*).

At the download site, you find a list of the three standard operating systems, the one your browser identified is highlighted, you can choose between a 64 bit version with or without java.

**It is highly recommendet to install a version without Java (buttons with grey background).** The versions with Java should only be used if you don't have Java installed on your machine and if there no way for you to get it installed (see [2.2](#page-2-5) ). Automatic updating the Taxonomic Editor will not work with the Java versions. Manual would be required in this case (see [1.2\)](#page-2-6) The Paragraph [2.1](#page-2-4) explains how to check for Java under Windows.

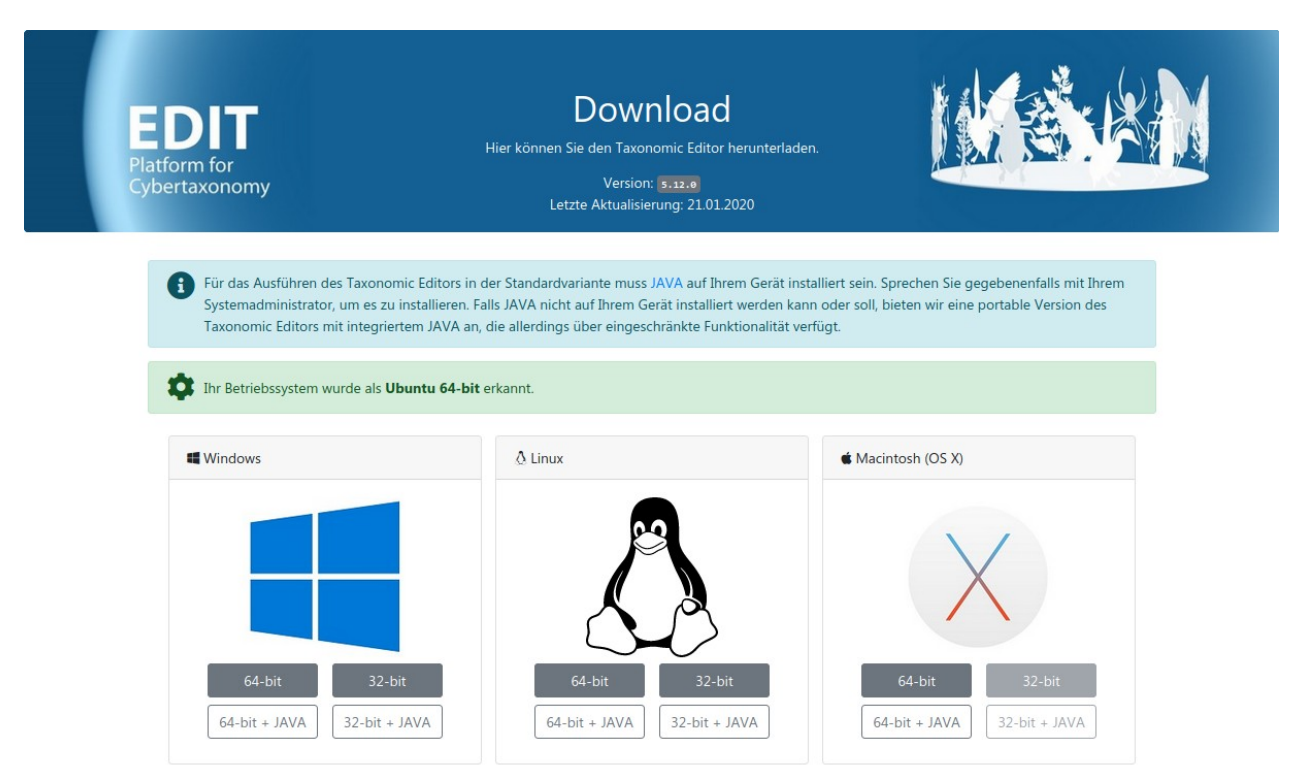

The downloaded zip-file contains all files needed for the editor to run.

Under Windows, unpack the zip file in your Documents folder. This will create a folder *EDIT Taxonomic Editor*. Within that folder, there is the file *TaxonomicEditor.exe.* Right click and drag the file to your desktop and create a shortcut there. Start the Editor by doubleclicking the shortcut or directly the TaxonomicEditor.exe.

Under Linux, unpack the zip file in your Documents folder. This will create a folder EDIT Taxonomic

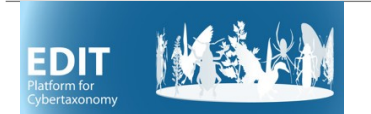

## **User manual part 1: Software Installation and Updates**

Editor. To start the Editor execute the file TaxonomicEditor within that folder. On your Mac, simply execute the file.

### <span id="page-2-0"></span>**2 Updates**

#### <span id="page-2-1"></span>1.1 Check for updates

If you are asked to update your TaxEditor when trying to connect to a data source, use *Help - Check for Updates* in the TaxEditor menu*.*

#### <span id="page-2-6"></span><span id="page-2-2"></span>1.2 Update manually

<span id="page-2-3"></span>See First-time installation above. Potential installation problems

### **2 Java**

#### <span id="page-2-4"></span>2.1 Testing for Java presence and version

Open the command prompt window (Windows 7: *Start Menu – Other Programs – Accessories - Command Prompt;* Windows 10: *Start Menu – All apps – Windows System – Command Prompt*).

Type *java -version* at the prompt and press *enter.* If you are getting a

message that the command is not recognised, you should install Java (or use

the JRE-version of the TaxEditor). Otherwise, the returned message identifies the version of java you are running. Make sure you have Java version 8. The output of the command will be start with:

java version "1.8.

If you are running the Java 64-bit version, the text output should include "*64*-*Bit*" .

#### <span id="page-2-5"></span>2.2 Installing 64-bit Java

Please note that for the 64bit version of the TaxEditor, you have to have Java 64bit installed. If this is not the case, go to<https://java.com/en/download/manual.jsp>to download and install Windows Offline (64 bit). Follow the instructions on the website.<https://java.com/en/download/manual.jsp>

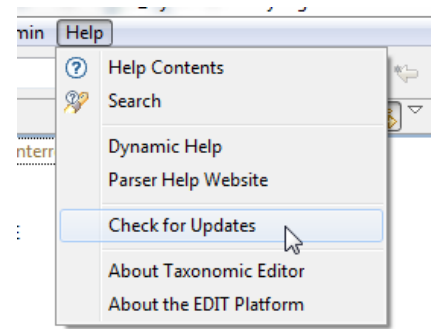

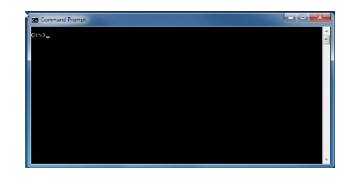

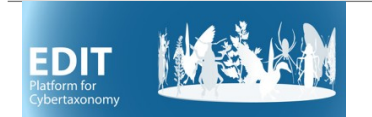

## **3 Potential problems**

#### <span id="page-3-0"></span>3.1 Administrator rights required

The TaxEditor is not formally installed under Windows, so there are no changes to your registry or your system folders. At first start, a hidden directory *.cdmLibrary* in your user home directory is created, which is used to store some internal program data. If you have normal user rights on your computer, this should not require administrator rights. Otherwise, please contact your system administrator.

#### <span id="page-3-1"></span>3.2 Editor does not start after installation

In case your Editor does not start (in Windows 10) or ends up with a cryptic Java error (in Windows 7), make sure that you have Java installed, and that you have the 64bit version of Java installed for the 64bit version of the TaxEditor. Alternatively, use the JRE version of the TaxEditor.